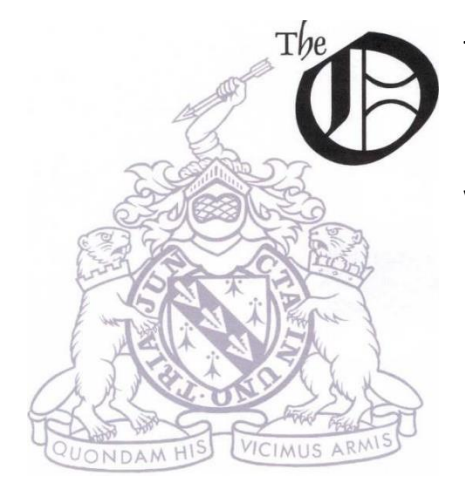

ttawa Loyalist Newsletter of the Sir Guy Carleton Branch, UELAC Volume 35 Issue Number 3 Fall 2019

*Fall Social November 9, 2019 City of Ottawa Archives, Rm 115 100 Tallwood Ave., Ottawa, ON 1:00 – 4:00 pm Light refreshments will be served Please confirm your attendance at: [carletonuel@hotmail.com](mailto:carletonuel@hotmail.com) or 613-824-0980*

#### *Guest Speaker – UELAC President Sue Morse-Hines*

*Topic : "Are the Loyalists & their Contribution to Canada Still Relevant in the 21st Century?"*

*What can we as descendants of the Loyalists or those simply interested in Canadian history do to address this question?*

#### *Message from the President*

#### By Rosemarie Pleasant

Hello members, I hope your summer went well. With the conference over we can look forward to a quiet remainder of the year. Sylvia and her group did a super job and the turnout was great. There are changes in membership rules that will begin in 2020. Gary will be discussing these at the November social. You will have an opportunity to address questions to him at that time. There will also be discussions about future events for the Branch. As memberships run on a calendar year, you are requested to renew yours by December 31.

Welcome to our new members Susan Lambeth, and Rev. Beckett Soule. Congratulations to Sandra Griffin who received her certificate for her ancestor George Barnhart.

The Branch is in desperate need of a Treasurer to replace Bob Adair who has given up the position after many years. If you can spare some time to help out your Branch, please contact any member of the Executive.

See you in November!

#### *Membership renewals*

#### By Gary Bagley

Dominion Office UELAC is implementing an online membership system to help Branches and Dominion Office to be more efficient and timely in processing memberships. Under the new system, members wishing to renew will have the option of continuing to renew their membership the way they are now or signing into UELAC members only section (uelac.org) and complete the process there. Information will be password protected. Later this fall, members will be able to sign in to set their password, revise their information, renew their membership and pay their fees. Payment options will be announced at a later date. New members who join between November 1 and December 31 will automatically be given membership for the following year. Membership is for a calendar year. If you have not renewed by December 31 you will not be able to access your membership record or the content in the members only section until you have renewed. If you have any questions, please email the Branch at [carletonuel@hotmail.com.](mailto:carletonuel@hotmail.com)

#### *Loyalist ribbon*

If you purchased the Loyalist ribbon which was offered by Dominion and find that the clasp does not work properly, you can return it to Trish Groom and she will send a replacement. The defective ribbons need to be returned her. The address is :

Patricia Groom 326 Lakeport Rd Colborne, ON K0K1S0 [patricia.groom.uel@gmail.com](mailto:patricia.groom.uel@gmail.com)

# *Searching Land Petitions at Library and Archives Canada*

By Dorothy Meyerhof

One type of document that can prove an ancestor was a Loyalist are records. Library and Archives Canada has five indexed databases of these records:

 Land Grants of Western Canada, (1870-1930) Land Petitions of Lower Canada, (1764-1841) Land Petitions of Upper Canada, (1763-1865) Gaspé Land Commission. List of names of claimants, (1819-1825) Land Boards of Upper Canada, (1765-1804)

The Land Grants of Western Canada, (1870-1930) are most likely too late to provide primary evidence of Loyalty during the Revolutionary War, as possibly, are the Gaspé Land Commission records. However, the Land Petitions of Upper and Lower Canada and the Land Boards of Upper Canada can be gold-mines of information. They can potentially demonstrate not only loyality but also family connections through several generations. The Land Petitions of Upper and Lower Canada are indexed, the petitions have been scanned and are viewable online. The records of the Land Boards of Upper Canada have been indexed, but images of the actual documents have not been scanned. Finding a name in an index and then locating the actual image involves several steps. Instructions for searching the Land Petitions of Upper Canada, Lower Canada and the Land Boards of Upper Canada are given separately below.

# **Land Petitions of Upper Canada, (1763-1865)**

Start at Library and Archives Canada main web-site: http://www.bac-lac.gc.ca/eng/Pages/home.aspx.

- 1. Click on "Online Research".
- 2. Scroll down to and click on "Ancestors Search".
- 3. Scroll down to "Land" and click on "Land Petitions of Upper Canada, 1763-1865".
- 4. Read through the information on the records.
- 5. Click on "Search: Database". This brings up a search screen that asks for "Surname", "Given Name" and "Place". If your ancestor has an unusual Surname that may be all the information needed. If it is a common surname enter a "Given Name" and/or "Place".
- 6. This will bring up a list of land petitions in which that name occurs. Each line with an occurrence of the name/place will contain the following information:
	- a. Surname; Given name(s); Place; Year; Volume; Bundle; Petition; Page(s); Reference; Microfilm
- 7. It is a good idea to print this list (CTRL "P" and paste into a Word document). All of the information will be needed to find the actual petition(s).
- 8. The first number of importance is the Microfilm number.
- 9. On the left-hand side of the list of land petitions, click on "How to Obtain Copies".
- 10. Under "How to Obtain Copies" click on "online". This brings you to "Archived Microform Digitization", Upper Canada Land Petitions (1763-1865).
- 11. There are 327 microfilms listed in numerical order, 50 to a page. Click on "Next" at the bottom of the page to scroll through the pages until you find the microfilm number you are looking for.
- 12. Click on the microfilm number. The first page that comes up gives the number of pages on the microfilm, and has an image of the first page of the microfilm, which usually just says "Start". Click on "View PDF" in the upper right-hand corner to view the entire page on the screen at one time. Use the > key to move to the first page with an image of a land petition.
- 13. This is where the printed list with all the occurrences of the Ancestor's name is useful.
- 14. Scroll down to the bottom of the document.
- 15. *[There are two scroll bars associated with each page of the image. One is at the far right-hand side of the screen. The other is just to the right of the image. Both are needed to get to the top and bottom of the image. It is tedious and takes a bit of practice.]*
- 16. There is a printed label at the bottom of every page that gives the Bundle information, the date range of documents in that Bundle and in brackets the reference information, including the Volume number.

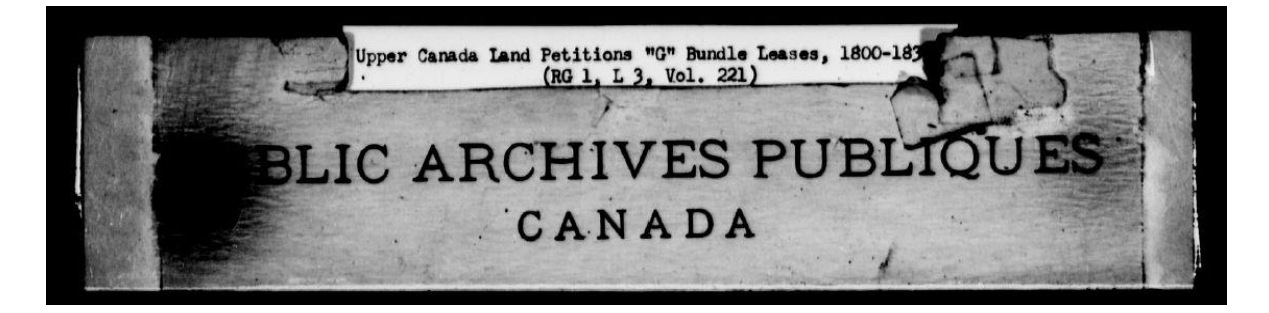

The Bundle information and Volume No. are the most important. Check to see if those shown correspond to those associated with the Ancestor's name in the printed list. Find the right Bundle and Volume. You can scroll ahead page by page using >, or back with <. (>> takes you to the last page of the microfilm;  $\leq$  to the first page.) It is faster to enter a page number at the right-hand side and click "Go".

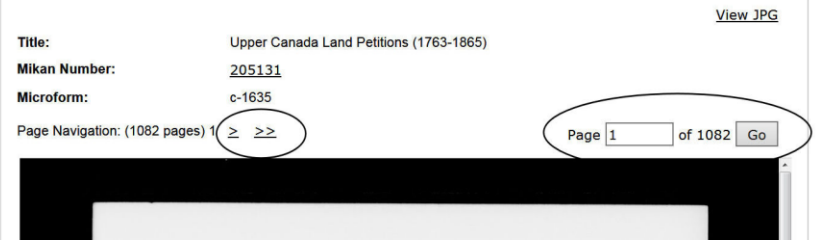

Then search for the Petition Number, which is handwritten in the top right-hand corner of the image.

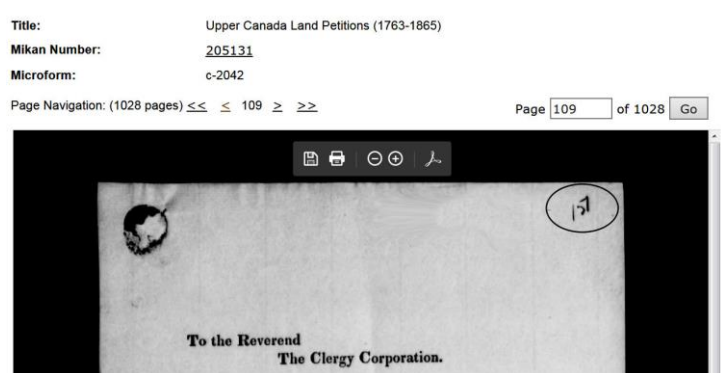

- 17. The petitions are in numerical order. You can either scroll page by page or enter a page number in the box and click "Go". If you are at Petition 1 and your Ancestor's Petition is 200, enter a page number.
- 18. Once you are close to the right Petition Number start moving page by page.
- 19. When you find the correct Petition, make certain you click through and find all pages. The first page of the petition will have a number (eg. 151). The next page will be 151a, 151b etc.
- 20. The pages can be saved to your computer or printed directly. Move your cursor to the top of the image and hover. Five symbols will appear. These allow you to save (icon of a floppy disk) or print (icon of a printer) that page as a PDF or JPG. Each page has to be saved/printed separately. The next symbols will shrink or enlarge the image. The right-hand symbol brings up the Adobe Acrobat Toolbar.

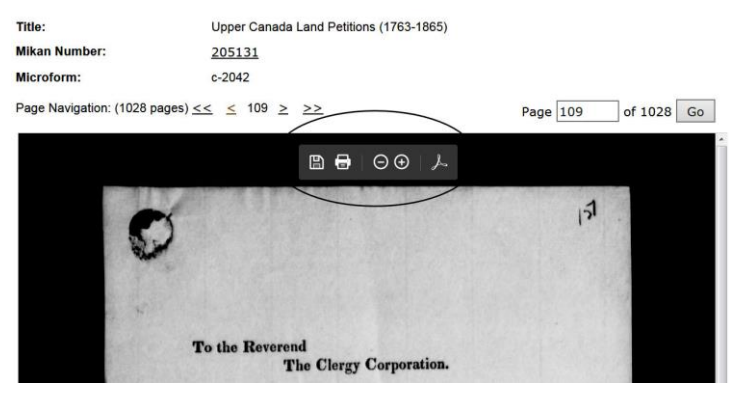

#### **Land Petitions of Lower Canada, 1764-1841**

Start at Library and Archives Canada main web-site: http://www.bac-lac.gc.ca/eng/Pages/home.aspx.

- 21. Click on "Online Research".
- 22. Scroll down to and click on "Ancestors Search".
- 23. Scroll down to "Land" and click on "Land Petitions of Lower Canada, 1764-1841".
- 24. Read the instructions and explanations.
- 25. Click on "Search: Database" and enter a surname only or surname and given name. A summary of records with that name will appear. The summary has four columns"
	- a. Item number; Surname; Given name; Year
- 26. Click on the Item number and a scanned image of the document will appear, along with more information, including:
	- a. Given Name; Surname; Year; Volume; Page (first and last page of document with the name); Microfilm Reel Number; Reference; Item Number
- 27. Click on the image. A larger view appears. Hover over the upper-left margin beside the image and four symbols appear; the "+" and "-" signs make the image larger or smaller respectively. The far right-hand symbol makes the image full screen. The same four symbols appear in the upper-left corner beside the image. Escape full-screen mode using the "Esc" key.
- 28. Right click on the image to bring up a list of options which allow you to print (take a screen shot) or save the image to your computer.

#### **Land Boards of Upper Canada, 1765-1804**

Starting at Library and Archives Canada main web-site: http://www.bac-lac.gc.ca/eng/Pages/home.aspx.

- 29. Click on "Online Research".
- 30. Scroll down to and click on "Ancestors Search".
- 31. Scroll down to "Land" and click on "Land Boards of Upper Canada, 1765-1804". Read through the information on the records.
- 32. Click on "Search: Database". This brings up a search screen that asks for "Surname", "Given Name" and "Place". If your ancestor has an unusual Surname that may be all the information needed. If it is a common surname enter a "Given Name" and/or "Place".These records have been indexed but not digitized. Records are found in the same manner as with the "Land Petitions of Upper Canada, 1763-1865".
- 33. Read the instructions and explanations.
- 34. Click on "Search: Database".
- 35. Enter a Surname, Given Name and select a District (All, Hesse, Luneburg, Mecklenburg or Nassau) and click "Search".
- 36. A results screen will appear with a summary of all occurrences of the name giving:
	- a. Item Number; Surname; Given Name(s); District; Year
- 37. Click on the Item Number of a record. The following information will be displayed:
	- a. Given Name(s); Surname; District; Year; Description; Volume; Page(s); Microfilm Reel Number; Reference; Item Number
- 38. To obtain a copy either visit Library and Archives Canada with all the information or order a copy by e-mail.

If you have identified a specific page or file of interest, you can order a copy using the LAC online form. You must provide an exact reference, for example: RG9-II-A-1, volume 20, file 3226, pages XX-YY. NOTE: Library and Archives Canada does not loan microfilm.

# *Loyalist ancestors*

A selection of proven Loyalist ancestors represented by current and past members within Sir Guy Carleton Branch. Names are published in no particular order.

Donald Cameron Sr., Benjamin Eastman, John File, Isaac Guiou, Myndert Harris, Finlay Malcolm, Donald MacLean, Peter Miller, Stephen Miller, George Barnhart

# *Interesting websites / resources*

#### British Colonial America SIG

Description: Join us for discussions on researching ancestors in British Colonial America's 13 colonies: Virginia, New York, New Hampshire, Massachusetts, Maryland, Connecticut, Rhode Island, Delaware, North Carolina, South Carolina, New Jersey, Pennsylvania and Georgia. Ottawa Branch OGS - <http://ogsottawa.on.ca/>

#### <https://www.remove.bg/>

A free service to remove the background information in a photo. 100% automatic. No need to select the image.

<http://www.theancestorhunt.com/> A large collection of genealogical links and tips

<https://virtualgenealogy.org/> Virtual Genealogical Association

# *Upcoming Events*

Virtual Genealogical Association Conference : 3 Full Days of Online Genealogy Education, November 1-3, 2019<https://virtualgenealogy.org/>

Ontario Ancestors Conference and Family History Show, "Vision 2020 – Finding the Past, Moving into the Future", Jun 5-7, 2020, Hamilton, Ontario <https://ogs.on.ca/announcing-conference-2020/>

Conference 2020 : Jun 24-28, 2020, "Eyes on the Heart of the Continent", Delta Marriott Hotel, Winnipeg, MB, hosted by Winnipeg Branch <https://www.uelmanitoba.ca/>

Conference 2021 : May 27-31, 2021, "Join the Revolution : Building on our Past, Safeguarding our Future", Cornwall, Ontario <https://uelbridgeannex.com/>

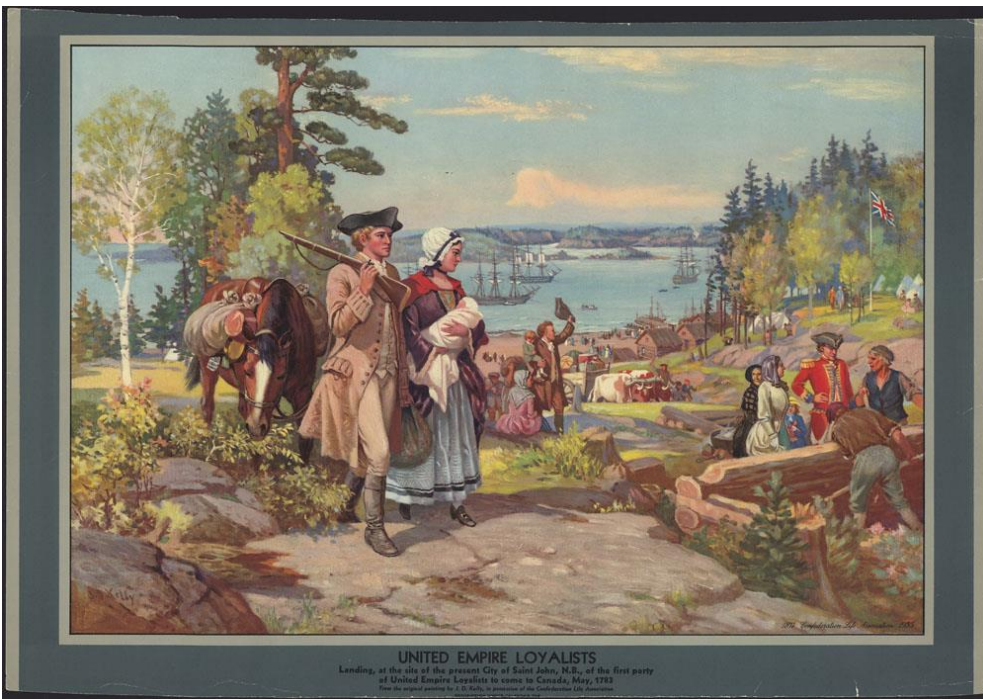

*Photo courtesy of Library & Archives Canada United Empire Loyalists landing at Saint John, N.B., 1783*

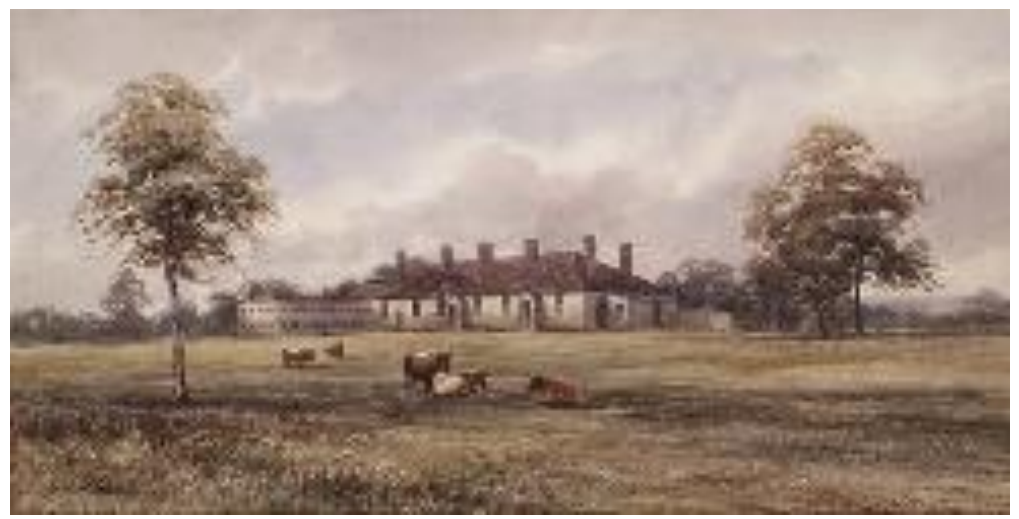

*Photo Courtesy of Library & Archives Canada Butler's Barracks, Built 1780*

### *Editor's Note*

Please consider receiving the newsletter electronically rather than a paper copy. If you would like to change your mailing preferences, please contact the Membership Chair, Gary Bagley at [gary-bagley@sympatico.ca](file:///F:/Sir%20Guy%20Carleton%20Branch/Newsletter/gary-bagley@sympatico.ca)

Newsletter submissions gratefully accepted. Do you have interesting articles about your Loyalist ancestor? Have you read a new work on the Loyalists and would like to submit a review? Please feel free to send me any suggestions that you might have at [keziah1@rogers.com](mailto:keziah1@rogers.com)

#### *List of Executive Members for 2018/2019*

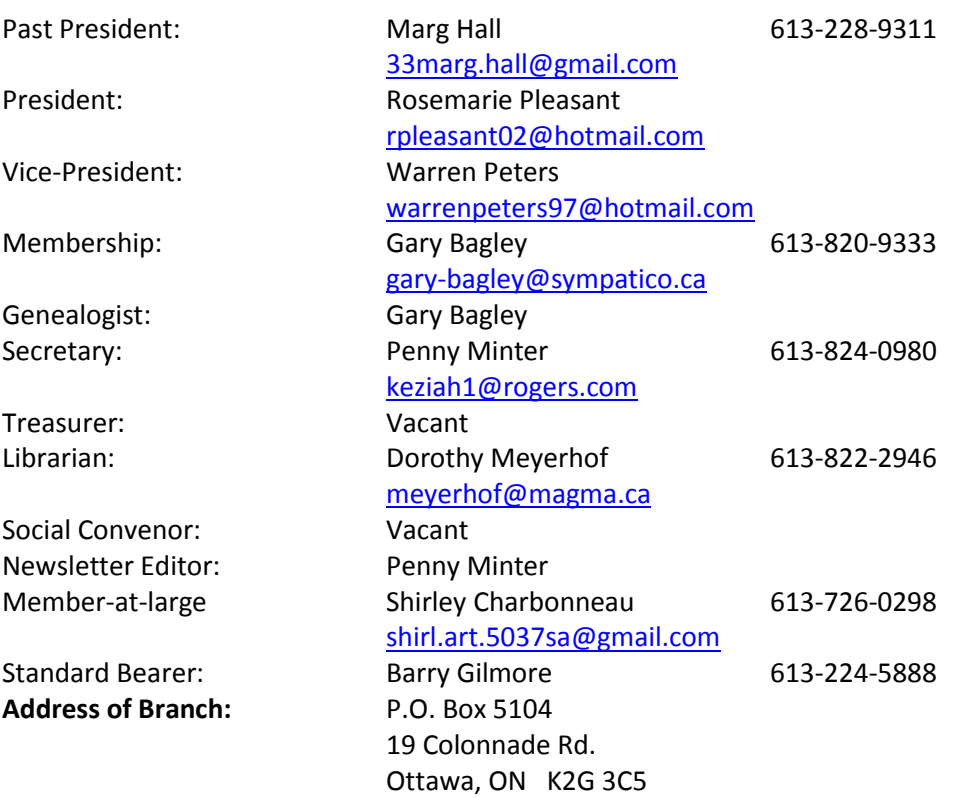

Branch email: [carletonuel@hotmail.com](mailto:carletonuel@hotmail.com) Website[: http://www.uelac.org/SirGuyCarleton](http://www.uelac.org/SirGuyCarleton)

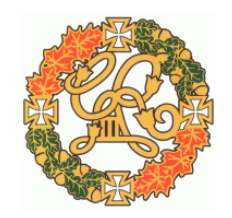